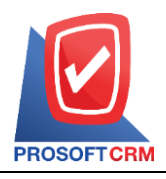

# ี ขั้นตอนการตรวจสอบและติดตั้งโปรแกรมเสริมสำหรับการ Import ข้อมูล

ก่อนที่ผู้ใช้จะทำการ Import File ข้อมูล ไม่ว่าจะเป็นข้อมูลลูกหนี้, เจ้าหนี้ หรือสินค้า ฯลฯ ผู้ใช้จะต้องทำการตรวจสอบ ี และติดตั้งโปรแกรมเสริมสำหรับการ Import "บนเครื่อง Server ที่ติดตั้งโปรแกรม" ซึ่งได้ทำการแบ่งออกทั้งหมด 2 ขั้นตอน ซึ่งมี รำยละเอียดดังนี้

### **ขั้นตอนที่ 1 : การสร้าง Folder ส าหรับจัดเก็บข้อมูล Import File**

หากผู้ใช้ได้ทำการ Import File เข้าสู่ระบบ และพบว่าระบบได้มีการแจ้งเตือน "กรุณาตรวจสอบข้อมูลในไฟล์" ดังรูปที่ 1.1. ซึ่งหมายถึงผู้ใช้ยังไม่ได้มี "การสร้าง Folder สำหรับจัดเก็บข้อมูล Import File"

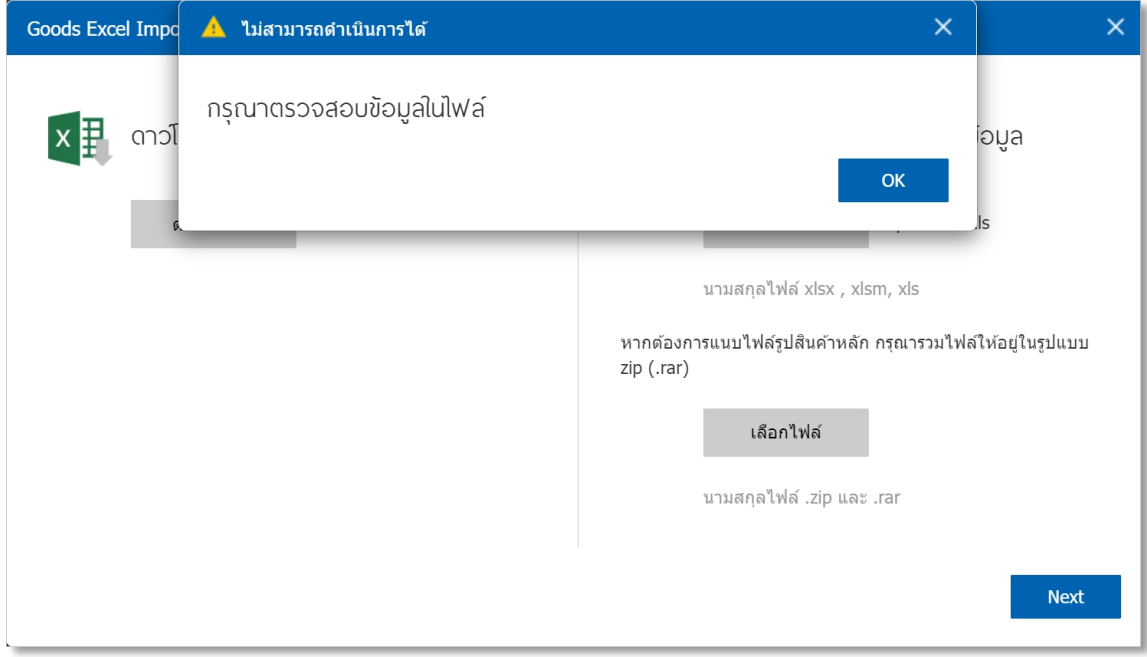

รูปที่ 1.1. กำรแจ้งเตือน "กรุณำตรวจสอบข้อมูลในไฟล์"

ให้ผู้ใช้ไปยัง "เครื่อง Server ที่ติดตั้งโปรแกรม" จำกนั้นให้ผู้ใช้ไปยัง Folder ที่ติดตั้งโปรแกรม Prosoft ibiz (โดยพื้นฐานแล้วโปรแกรม Prosoft ibiz จะทำการติดตั้งที่ C:\Program Files (x86)\ProsoftCRM\ibiz) ดังรูปที่ 1.2.

| $\pi$ = ibiz                                                                                                    |                                                                                                    |                                                                       |                                                    |                                                                                                    |                               | □ | ×             |
|----------------------------------------------------------------------------------------------------|----------------------------------------------------------------------------------------------------|-----------------------------------------------------------------------|----------------------------------------------------|----------------------------------------------------------------------------------------------------|-------------------------------|---|---------------|
| <b>File</b><br>Home<br>Share<br><b>Figure</b> Preview pane<br>Navigation   Details pane<br>pane *<br>Panes                       | View<br>Extra large icons El Large icons<br>Small icons<br>健健 List<br>$E_F$ Tiles<br><b>III</b> Content<br>Layout | 문 Medium icons<br><b>ALL</b> Details<br>$\overline{\phantom{a}}$<br>Ψ | ■<br>⊪∗<br>⊪∎<br>Sort<br>旨<br>by -<br>Current view | Item check boxes<br>$\blacktriangleright$ File name extensions<br>Hide selected<br>Hidden items<br>items<br>Show/hide | $\frac{d}{d}$<br>Options<br>٠ |   | Q<br>$\wedge$ |
| « Local Disk (C:) > Program Files (x86) > ProsoftCRM > ibiz<br>Search ibiz<br>$\leftarrow$<br>$\rightarrow$<br>$\checkmark$<br>v |                                                                                                    |                                                                       |                                                    |                                                                                                    |                               |   |               |
| $\wedge$<br>Name                                                                                                    | Date modified                                                                                                    | Type                                                                  | <b>Size</b>                                        |                                                                                                    |                               |   | $\lambda$     |
| Areas                                                                                                    | 26/12/2565 17:17                                                                                                  | File folder                                                           |                                                    |                                                                                                    |                               |   |               |
| aspnet_client                                                                                                    | 12/4/2565 9:30                                                                                                    | File folder                                                           |                                                    |                                                                                                    |                               |   |               |
| bin                                                                                                    | 27/12/2565 10:03                                                                                                  | File folder                                                           |                                                    |                                                                                                    |                               |   |               |
| Content                                                                                                    | 26/12/2565 17:18                                                                                                  | File folder                                                           |                                                    |                                                                                                    |                               |   |               |
| Dictionary                                                                                                    | 26/12/2565 17:18                                                                                                  | File folder                                                           |                                                    |                                                                                                    |                               |   |               |
| Logs                                                                                                    | 23/1/2566 9:13                                                                                                    | File folder                                                           |                                                    |                                                                                                    |                               |   |               |
| $\mathsf{m}$                                                                                                    | 26/12/2565 17:18                                                                                                  | File folder                                                           |                                                    |                                                                                                    |                               |   |               |

รูปที่ 1.2. กำรเข้ำถึง Folder ที่ติดตั้งโปรแกรม Prosoft ibiz

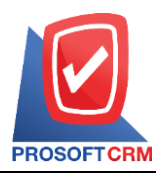

เลขที่ 287 หมู่ 5 ตำบลสันทรายน้อย อำเภอสันทราย จังหวัดเชียงใหม่ 50210 Tel: 0-2402-8068, 081-359-7689, 081-359-6936 Email: [support@prosoftibiz.com](mailto:support@prosoftibiz.com) Website: [www.prosoftibiz.com](http://www.prosoftibiz.com/)

จากนั้นให้ผู้ใช้เปิด Folder "Upload" และให้ทำการตรวจสอบว่ามี Folder ชื่อ "Temp" หรือไม่ หากไม่มีให้สร้าง Folder ใหม่โดยกำหนดชื่อ "Temp" ดังรูปที่ 1.3.

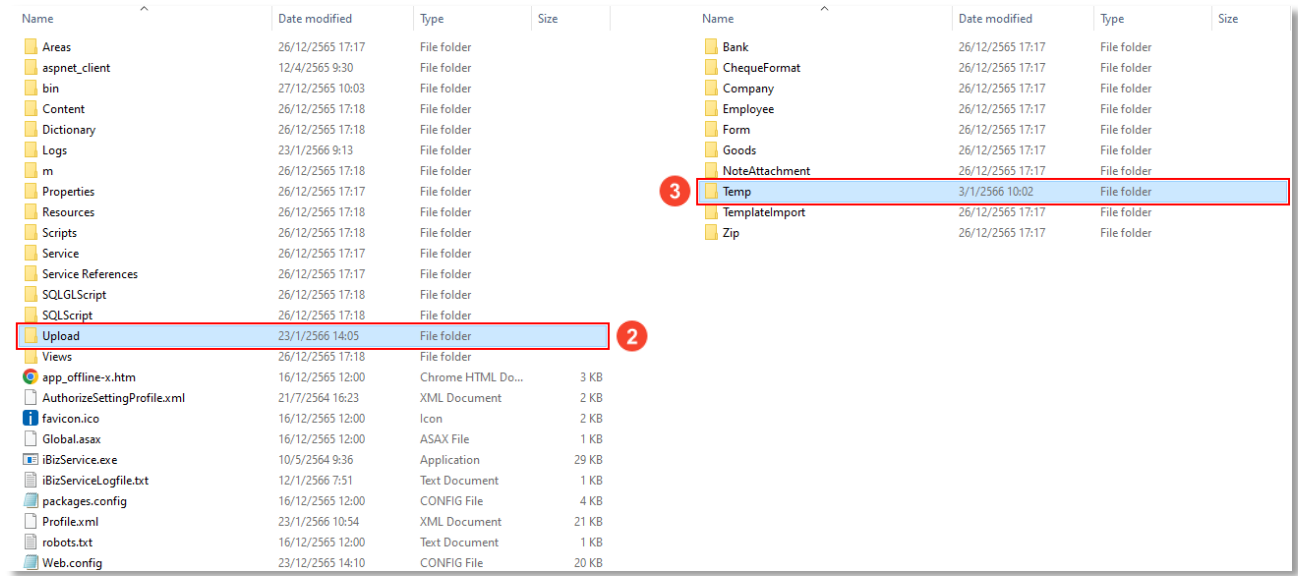

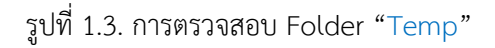

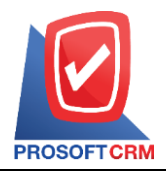

เลขที่ 287 หมู่ 5 ตำบลสันทรายน้อย อำเภอสันทราย จังหวัดเชียงใหม่ 50210 Tel: 0-2402-8068, 081-359-7689, 081-359-6936 Email: [support@prosoftibiz.com](mailto:support@prosoftibiz.com) Website: [www.prosoftibiz.com](http://www.prosoftibiz.com/)

#### **ขั้นตอนที่ 2 : การติดตั้งโปรแกรม Access Database Engine**

ก่อนที่ผู้ใช้จะเริ่มใช้งำน Import File ข้อมูล จะต้องมีกำรติดตั้งโปรแกรม "Access Database Engine" ซึ่งเป็นโปรแกรมที่ มีกลไกจัดกำรฐำนข้อมูล Excel File โดยมีขั้นตอนกำร Download และติดตั้งโปรแกรมดังนี้

\* หมำยเหตุ : โปรแกรม Access Database Engine จะต้องติดตั้งบนเครื่อง Server ที่ติดตั้งโปรแกรมบัญชีออนไลน์ Prosoft ibiz เท่ำนั้น

สำมำรถ Download โปรแกรม "Access Database Engine" ได้ที่ : "[www.prosoftibiz.com/Article/Detail/60792](http://www.prosoftibiz.com/Article/Detail/60792)" ซึ่งอยู่ในส่วนของหัวข้อ "กำรติดตั้ง" และกดปุ่ม "Download" ในหัวข้อ "กำรติดตั้ง Database Access Engine" ดังรูปที่ 2.1.

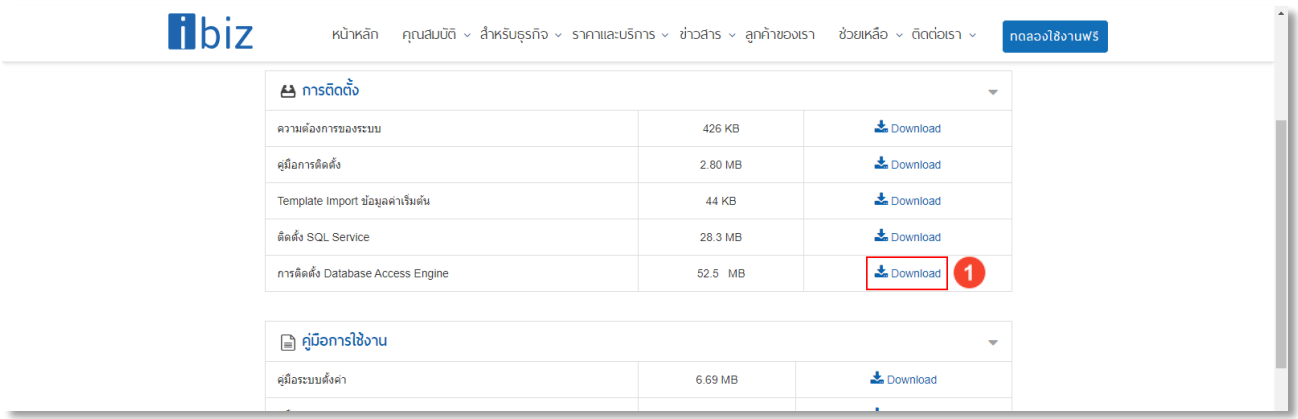

รูปที่ 2.1. กำร Download โปรแกรม "Access Database Engine"

จากนั้นให้ผู้ใช้ไปยัง Folder สถานที่จัดเก็บ File Download ซึ่งจะพบ File "MkK4GkSdDW.rar" และให้ผู้ใช้ทำการแตก ไฟล์ ดังรูปที่ 2.2.

\* หมายเหตุ : กรณีที่ผู้ใช้ไม่สามารถทำการแตกไฟล์ได้ ให้ทำการ Download และติดตั้งโปรแกรม winrar <u>[คลิกที่นี้](https://www.rarlab.com/)!</u>

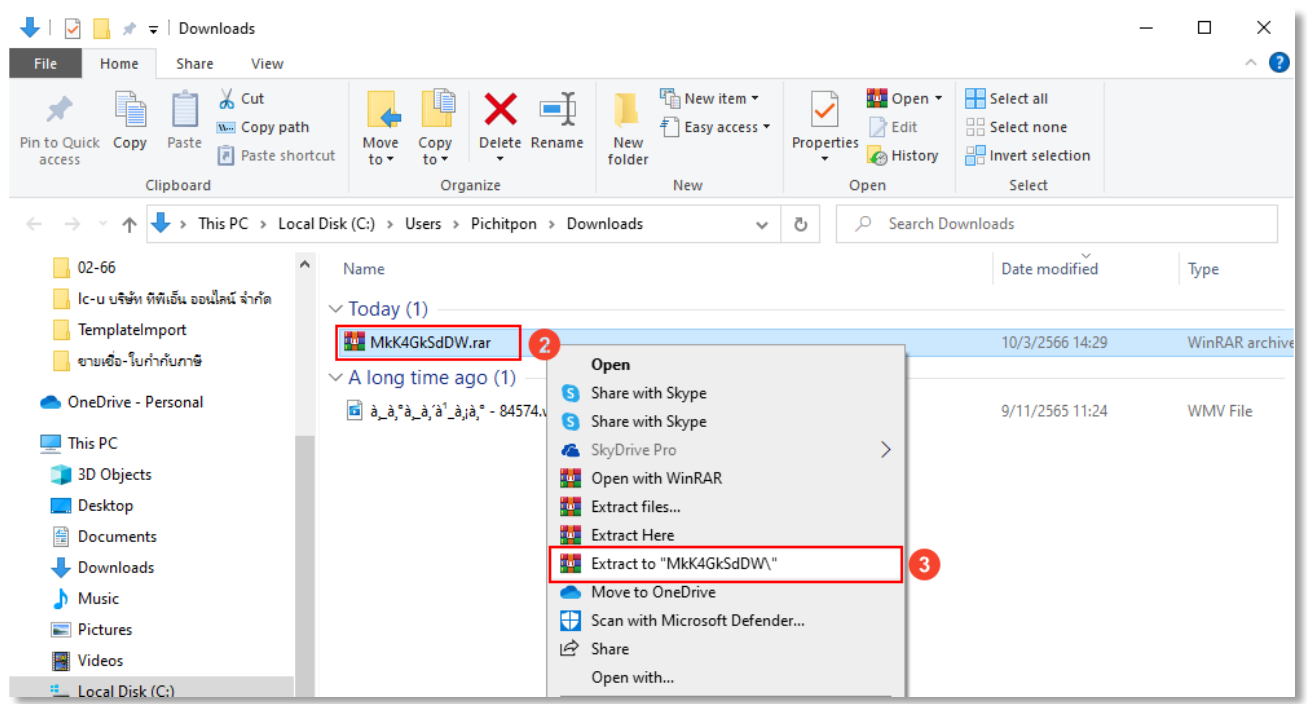

รูปที่ 2.2. กำรเข้ำถึง Folder สถำนที่จัดเก็บ File Download

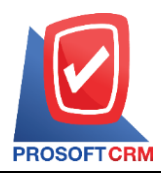

เลขที่ 287 หมู่ 5 ตำบลสันทรายน้อย อำเภอสันทราย จังหวัดเชียงใหม่ 50210 Tel: 0-2402-8068, 081-359-7689, 081-359-6936 Email: [support@prosoftibiz.com](mailto:support@prosoftibiz.com) Website: [www.prosoftibiz.com](http://www.prosoftibiz.com/)

จะพบ File : "AccessDatabaseEngine\_X32.exe" และ "AccessDatabaseEngine\_X64.exe" ซึ ่งผู้ใช้จะต้องเลือก ติดตั้งตาม "System type ที่ตรงกันข้ามของตนเอง" เช่น <mark>System type 64-bit จะต้องติดตั้ง AccessDatabaseEngine\_X32.exe</mark> (สำมำรถตรวจสอบ System type ได้โดยคลิกขวำ My Computer และเลือก Properties) ดังรูปที่ 2.3.

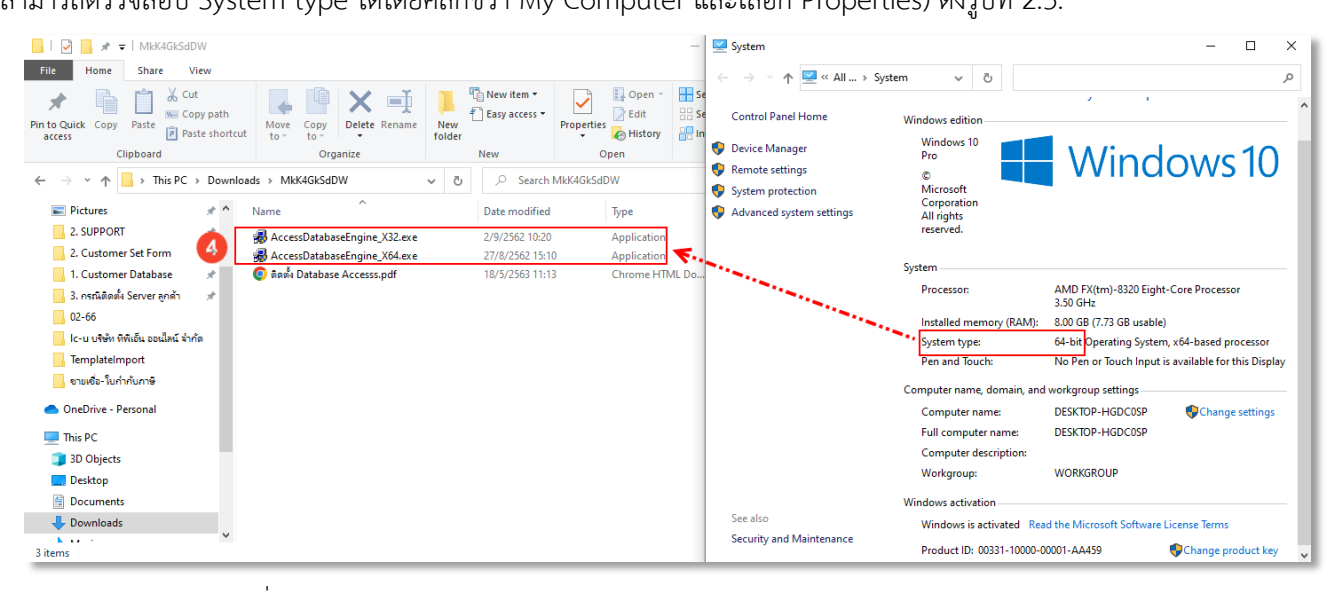

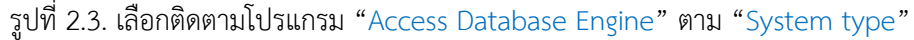

ให้ผู้ใช้ทำการกดปุ่ม "Next" ดังรูปที่ 2.4.

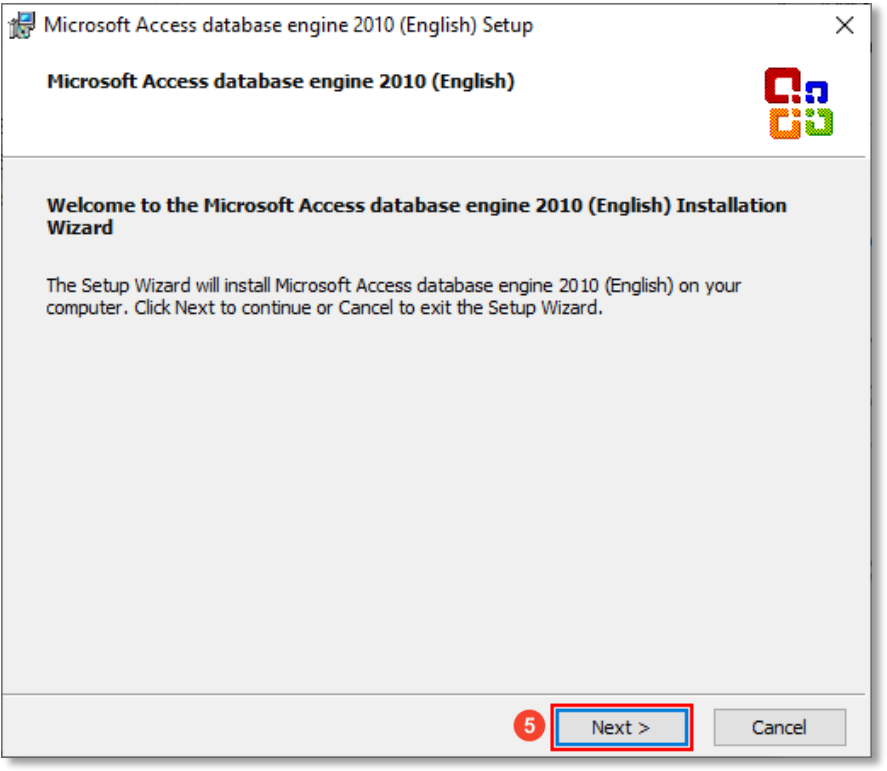

รูปที่ 2.4. กำรติดตั้งโปรแกรม "Access Database Engine"

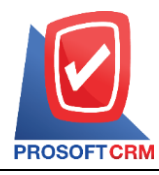

เลขที่ 287 หมู่ 5 ตำบลสันทรายน้อย อำเภอสันทราย จังหวัดเชียงใหม่ 50210 Tel: 0-2402-8068, 081-359-7689, 081-359-6936 Email: [support@prosoftibiz.com](mailto:support@prosoftibiz.com) Website: [www.prosoftibiz.com](http://www.prosoftibiz.com/)

ระบบจะแสดงหน้ำจอรำยละเอียดสัญญำกำรติดตั้ง เมื่อผู้ใช้ได้มีกำรอ่ำนรำยละเอียดดังกล่ำวเรียบร้อยแล้ว สำมำรถกดปุ่ม "I accept the terms in the License Agreement" เพื่อยืนยันเงื่อนไข และให้กดปุ่ม "Next" เพื่อไปยังหน้ำถัดไป ดังรูปที่ 2.5.

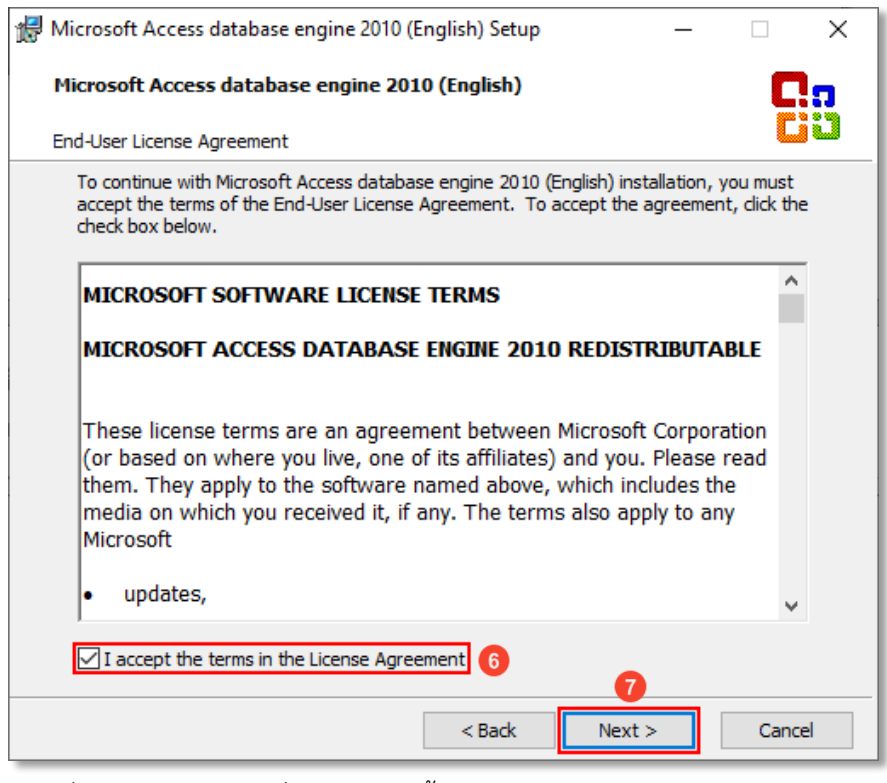

รูปที่ 2.5. ยืนยันสัญญำเงื่อนไขกำรติดตั้งโปรแกรม "Access Database Engine"

ระบบจะ Default สำหรับ Path ที่ติดตั้งโปรแกรมให้อัตโนมัติ ให้ผู้ใช้กดปุ่ม "Install" เพื่อติดตั้งโปรแกรม ดังรูปที่ 2.6.

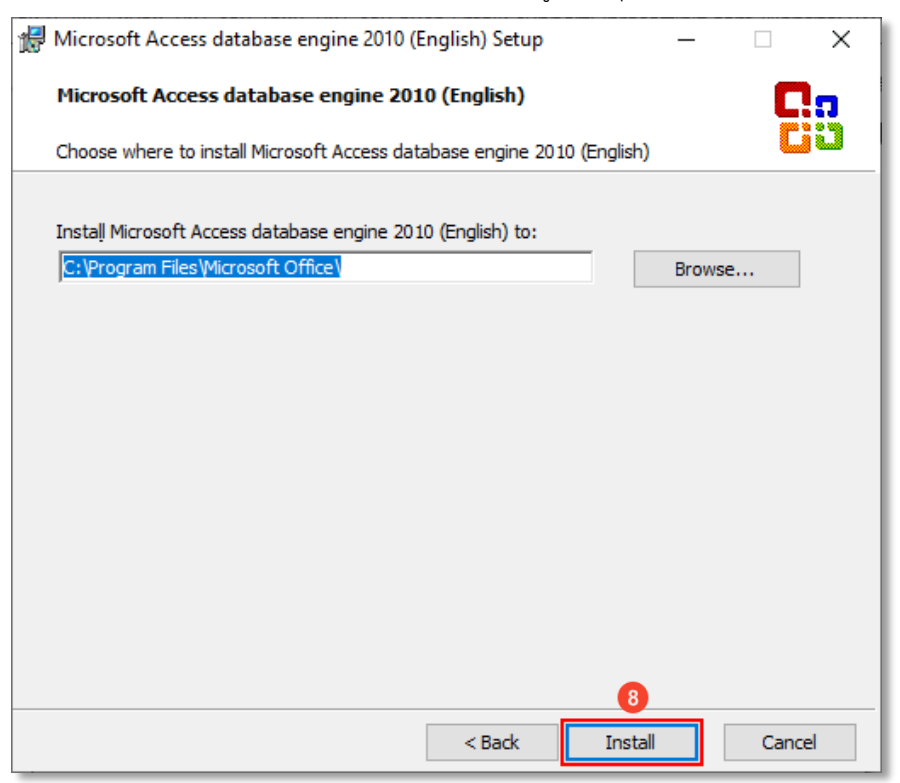

รูปที่ 2.6. กำรระบุ Path ติดตั้งโปรแกรม

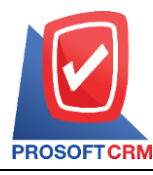

เลขที่ 287 หมู่ 5 ตำบลสันทรายน้อย อำเภอสันทราย จังหวัดเชียงใหม่ 50210

Tel: 0-2402-8068, 081-359-7689, 081-359-6936 Email: [support@prosoftibiz.com](mailto:support@prosoftibiz.com) Website: [www.prosoftibiz.com](http://www.prosoftibiz.com/)

ให้ผู้ใช้รอซักครู่ระบบกำลังประมวลผลข้อมูลการติดตั้งโปรแกรม ดังรูปที่ 2.7.

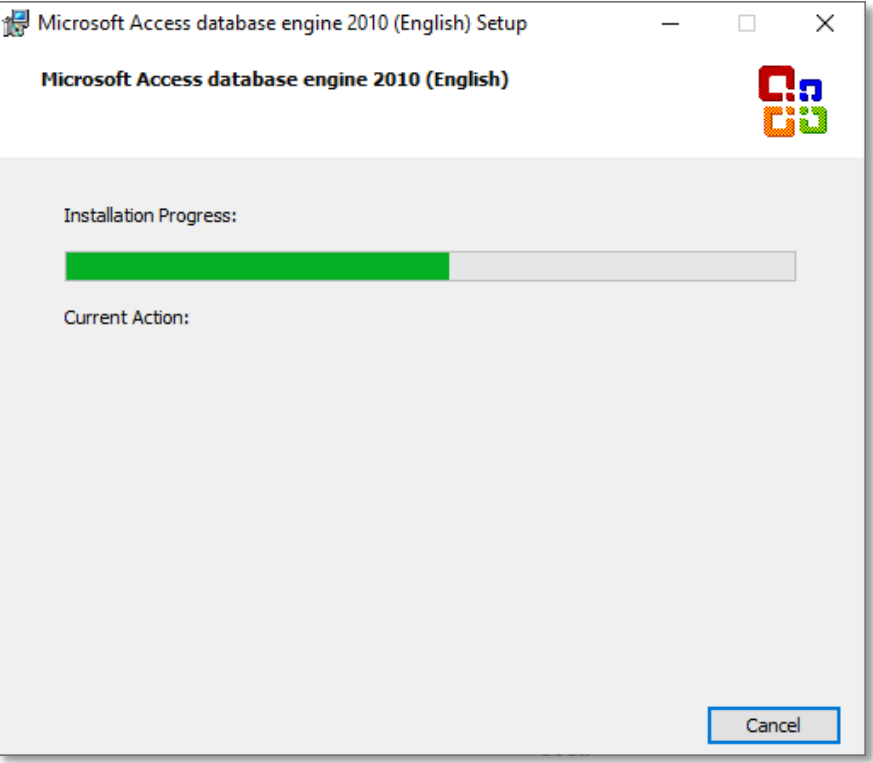

รูปที่ 2.7. ระบบประมวลผลข้อมูลกำรติดตั้งโปรแกรม

เมื่อระบบประมวลผลการติดตั้งโปรแกรมเสร็จเรียบร้อยแล้ว ให้ผู้ใช้ทำการกดปุ่ม "OK" ดังรูปที่ 2.8.

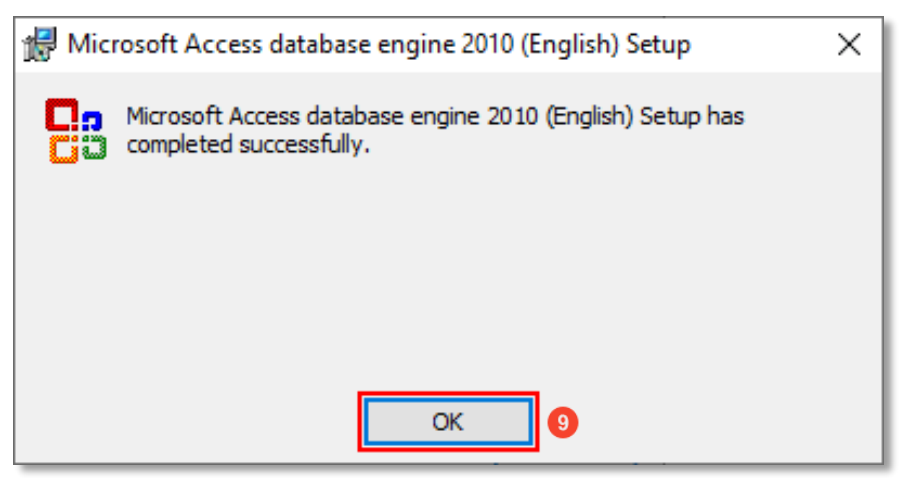

รูปที่ 2.8. แสดงผลกำรติดตั้งแล้วเสร็จ